# **Comment créer des raccourcis pour vider la corbeille de Windows 10 et 11**

*Libérez de l'espace sur votre PC en un clin d'œil avec un raccourci spécial vidage de la corbeille sous Windows.*

Jack Slater ⋮

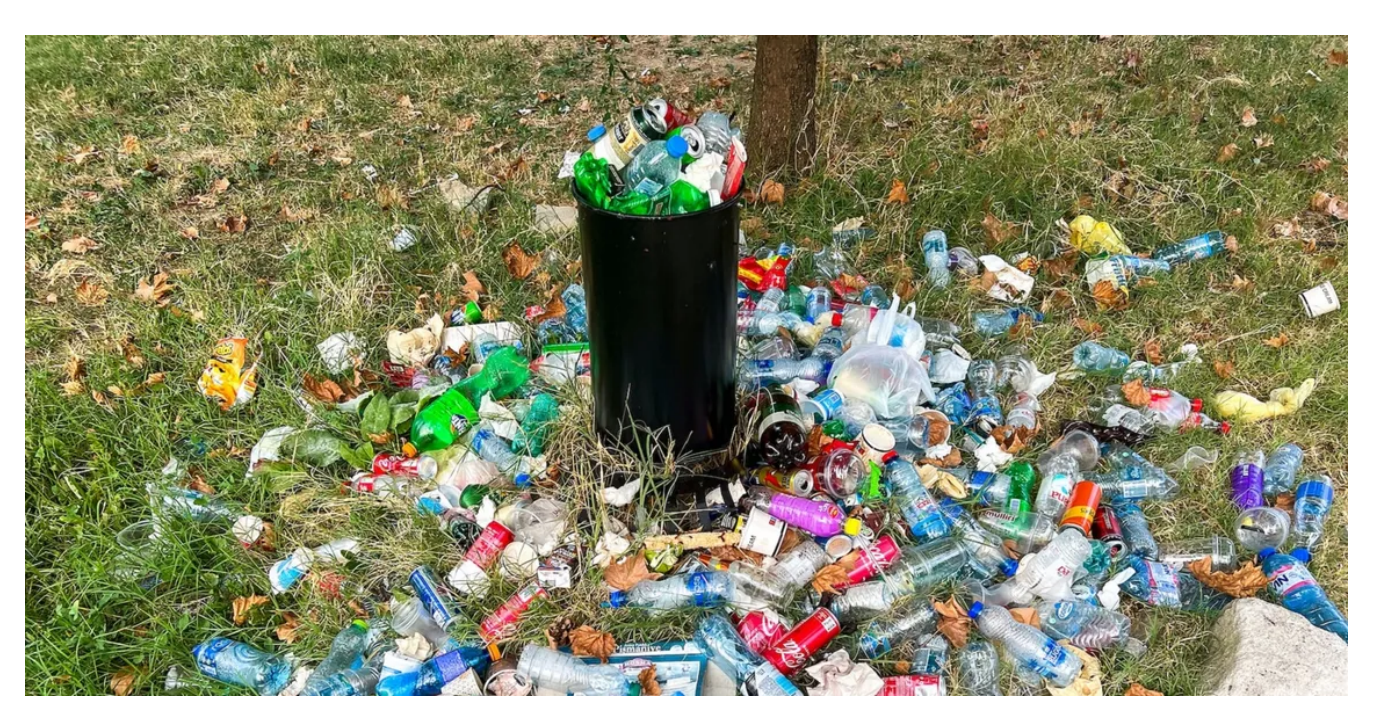

L'icône de la corbeille Windows sur le bureau est un raccourci permettant d'ouvrir ce référentiel de fichiers supprimés.

Cependant, certains utilisateurs peuvent préférer disposer d'un raccourci pour vider cette corbeille au lieu d'y accéder.

Vous pouvez configurer différents types de raccourcis qui vous permettent de vider la corbeille sans l'ouvrir au préalable.

C'est ainsi que vous pouvez configurer les raccourcis du bureau, de la barre des tâches, du clavier et du menu contextuel de Windows 11/10 pour effacer la corbeille.

### **Comment configurer un raccourci sur le bureau pour vider la corbeille**

Vous pouvez ajouter un raccourci vers le bureau Windows à l'aide d'une commande d'invite de commandes qui vide la corbeille.

Cela vous permettra de vider la corbeille en double-cliquant sur le raccourci de commande sur le bureau.

La création d'un bouton de bureau qui vide la corbeille est également nécessaire pour configurer la barre des tâches et les raccourcis clavier.

Voici les étapes à suivre pour configurer un raccourci sur le bureau qui efface la corbeille :

- 1. Cliquez avec le bouton droit de la souris sur une partie vide de votre bureau et sélectionnez **Nouveau**.
- 2. Cliquez sur **Raccourci** pour ouvrir l'assistant de création de raccourcis sur le bureau.

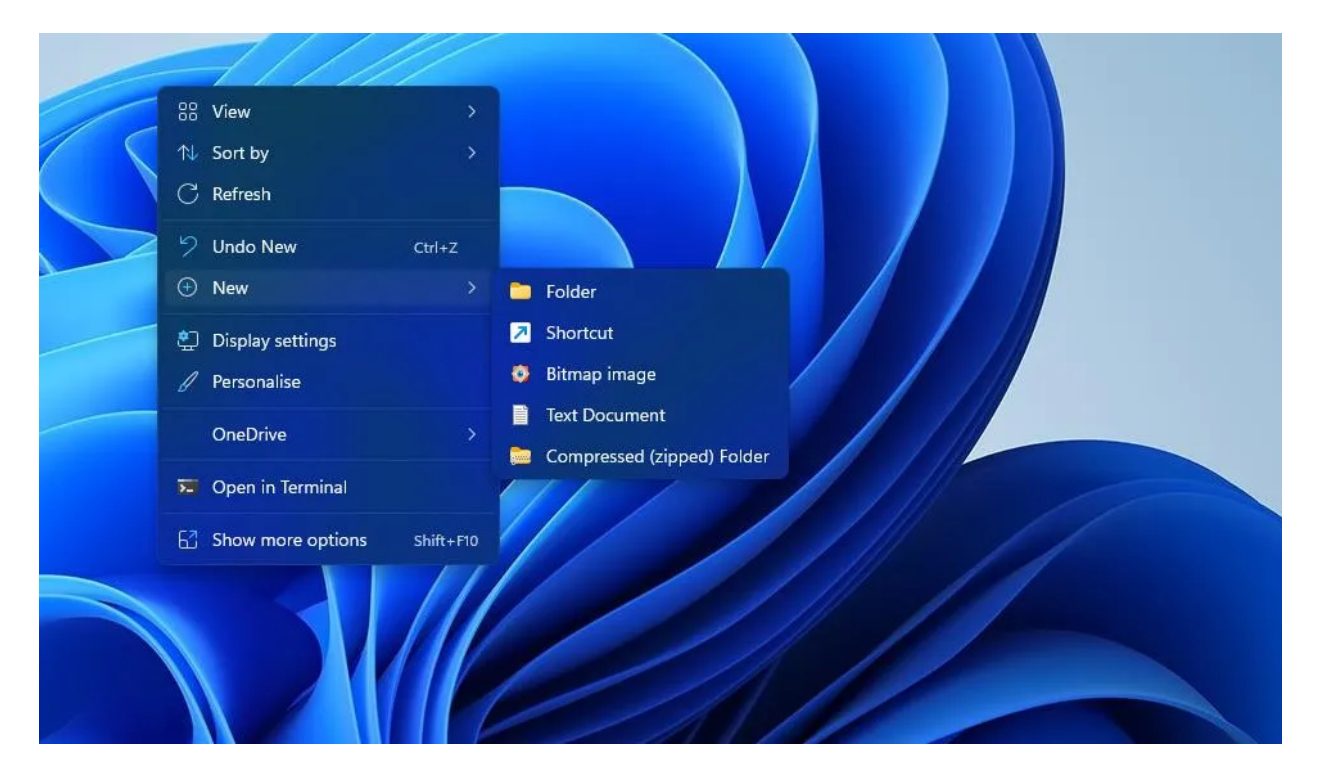

3. Copiez cette commande vide de la corbeille en sélectionnant son texte et en appuyant sur **Ctrl** + **C** :

C:\Windows\System32\cmd.exe /c "echo Y|PowerShell.exe -NoProfile -Command Clear-RecycleBin"

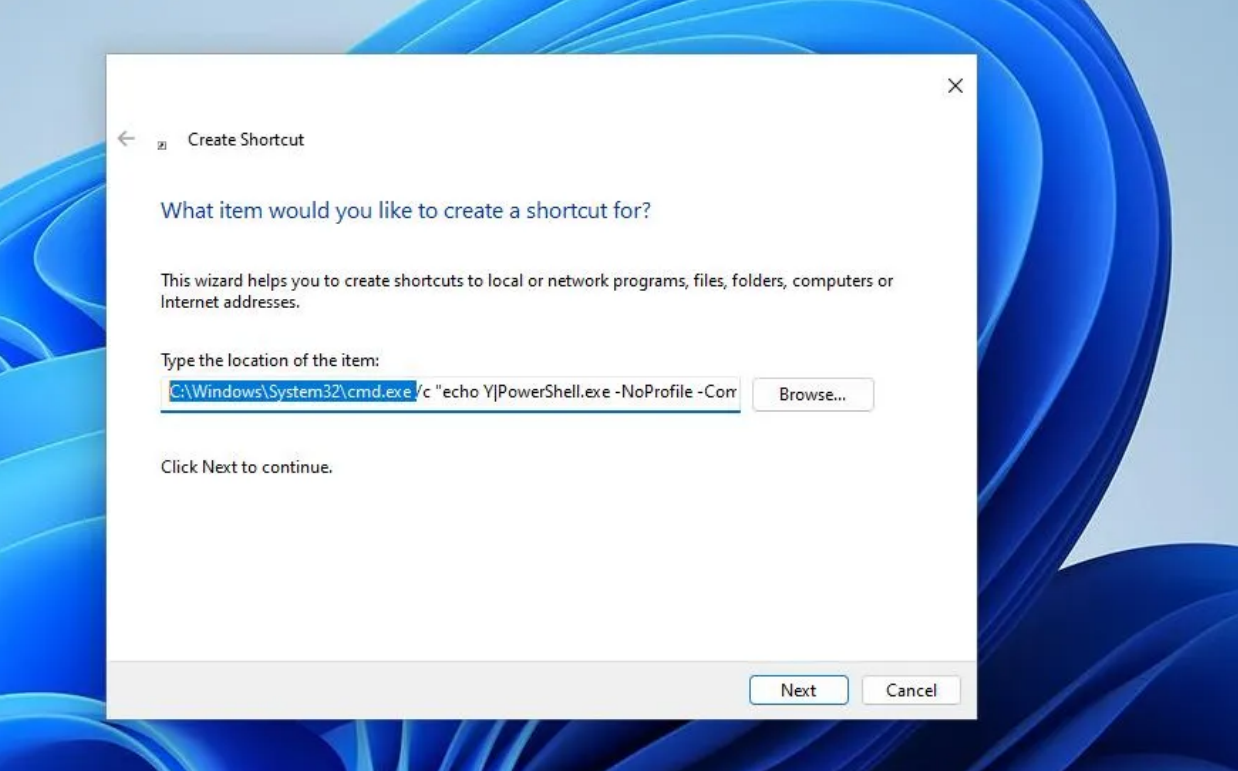

- 4. Cliquez à l'intérieur de **l'emplacement de la zone de l'élément** et appuyez sur **Ctrl** + **V**.
- 5. Appuyez sur **Suivant** pour passer à la deuxième étape de création d'un raccourci.
- 6. Entrez **Corbeille vide** dans la zone **Saisissez un nom pour ce raccourci**.
- 7. Cliquez sur **Terminer** pour ajouter le raccourci Vider la corbeille.

Double-cliquez maintenant sur le raccourci Vider la corbeille du bureau.

Une fenêtre d'invite de commande apparaîtra brièvement pour l'exécution de la commande. Ensuite, votre corbeille sera vide.

Si vous souhaitez ajouter une icône plus appropriée à ce raccourci, cliquez avec le bouton droit de la souris sur son icône et sélectionnez **Propriétés**.

Cliquez sur **Modifier les icônes**, saisissez %**SystemRoot%\System32\SHELL32.dll** dans la zone Rechercher des icônes, puis appuyez sur **Retour**.

Ensuite, vous pouvez sélectionner une icône de corbeille pour le raccourci.

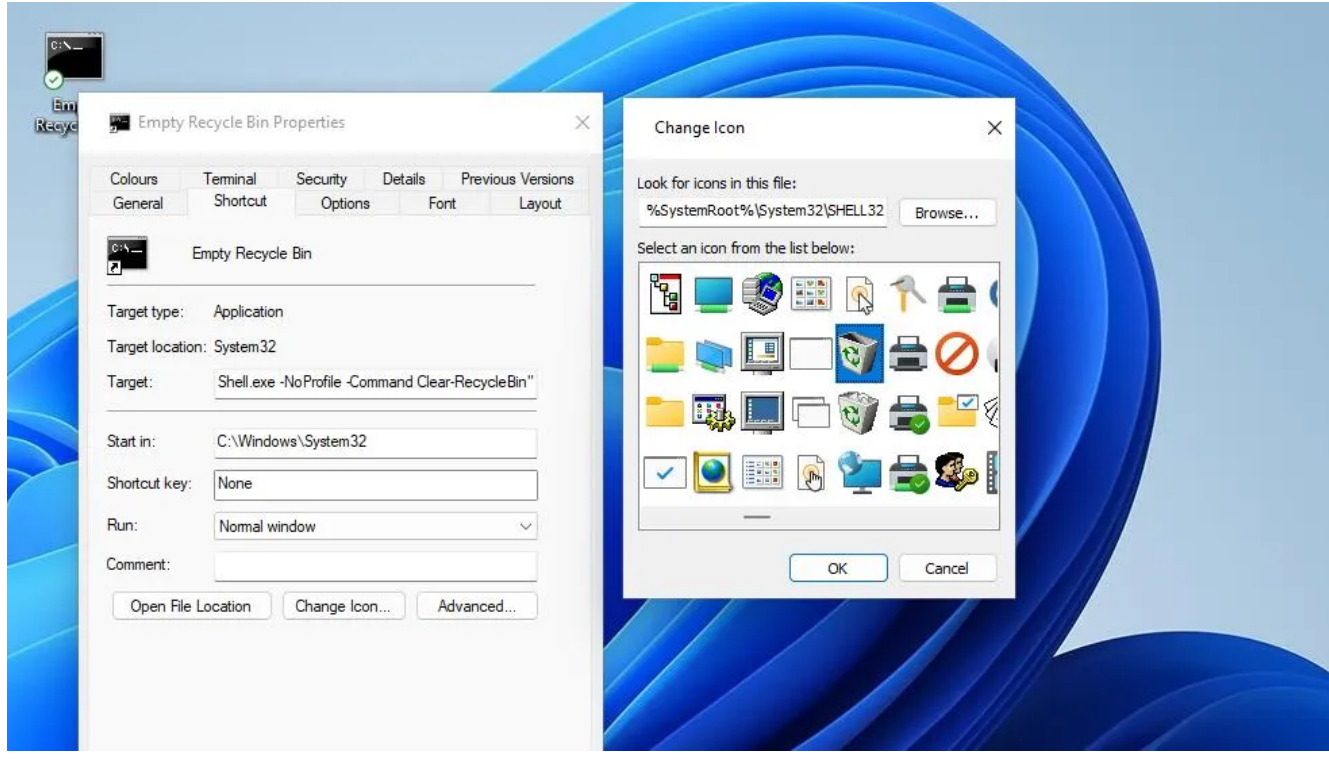

L'ajout d'un raccourci sur le bureau pour vider la corbeille rend moins nécessaire celui par défaut pour accéder à cette corbeille.

Si vous ne souhaitez pas conserver le raccourci de la corbeille par défaut sur le bureau, désactivez-le via la fenêtre Paramètres de l'icône du bureau.

Consultez ce guide pour [supprimer la corbeille du bureau Windows](https://www.makeuseof.com/how-to-remove-recycle-bin-from-desktop/) pour plus de détails.

Vous pouvez également ajouter ce raccourci de commande au dossier de démarrage de Windows.

Ce raccourci de commande pour effacer la corbeille s'exécutera automatiquement chaque fois que Windows démarre lorsqu'il est inclus dans le dossier de démarrage.

Pour l'ajouter au dossier de démarrage, cliquez avec le bouton droit de la souris sur le raccourci Vider la corbeille et sélectionnez **Copier**.

[Ouvrez Exécuter](https://www.makeuseof.com/windows-open-run-command-dialog-box/), entrez **shell :Startup**, puis cliquez sur le bouton **OK**.

Appuyez ensuite sur la touche de raccourci **Ctrl** + **V** pour coller le raccourci copié dans le dossier de démarrage.

#### **Comment configurer un raccourci dans la barre des tâches pour vider la corbeille**

Préférez-vous un raccourci de la barre des tâches pour vider la corbeille vers un raccourci de bureau ? Si c'est le cas, cliquez avec le bouton droit sur le raccourci Vider la corbeille du bureau et sélectionnez **Afficher plus d'options** (pour les utilisateurs de Windows 11) > **Épingler à la barre des tâches**.

Ensuite, vous pouvez cliquer une fois sur le bouton Vider la corbeille de la barre des tâches pour éradiquer tous vos fichiers supprimés.

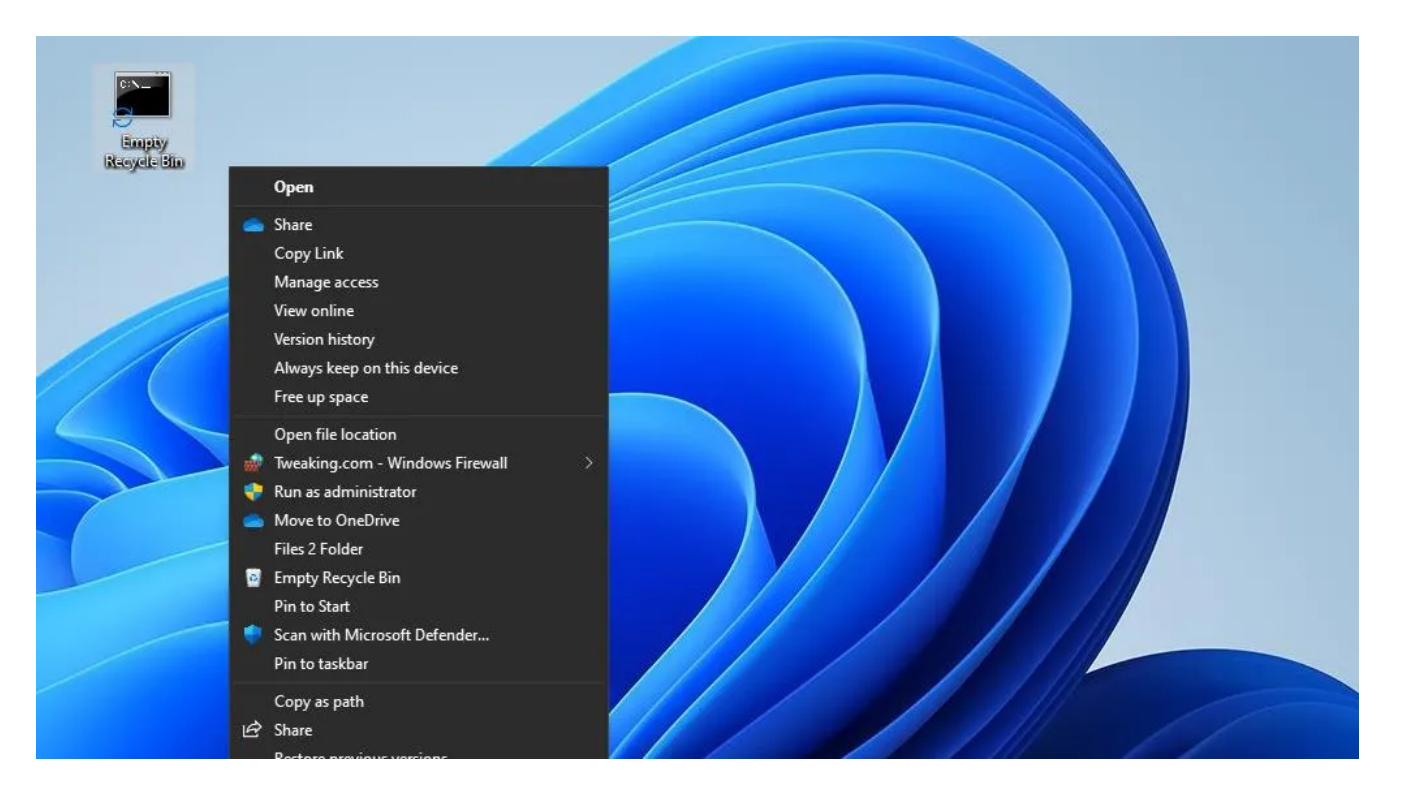

Le raccourci sur le bureau pour vider la corbeille ne sera plus nécessaire si vous créez un raccourci dans la barre des tâches avec celui-ci.

Vous pouvez effacer le raccourci Vider la corbeille du bureau en cliquant dessus avec le bouton droit de la souris et en sélectionnant **Supprimer** (le bouton de plantage peut apparaître dans le menu contextuel de Windows 11).

## **Comment configurer un raccourci clavier pour vider la corbeille**

La création d'un raccourci clavier vous permet de vider la corbeille en zéro clic.

Au lieu de cela, vous pouvez vider la corbeille en appuyant sur une combinaison de touches du clavier. Vous pouvez configurer un raccourci clavier pour vider la corbeille en suivant ces étapes rapides :

- 1. Ajoutez le raccourci Vider la corbeille sur le bureau comme indiqué dans la première méthode de ce guide.
- 2. Cliquez avec le bouton droit de la souris sur le raccourci Vider la corbeille et sélectionnez **Propriétés**.
- 3. Cliquez dans la zone **Touche de raccourci** et appuyez sur une combinaison de touches Ctrl + **Alt** ou **Ctrl** + **Maj** pour vider la corbeille.

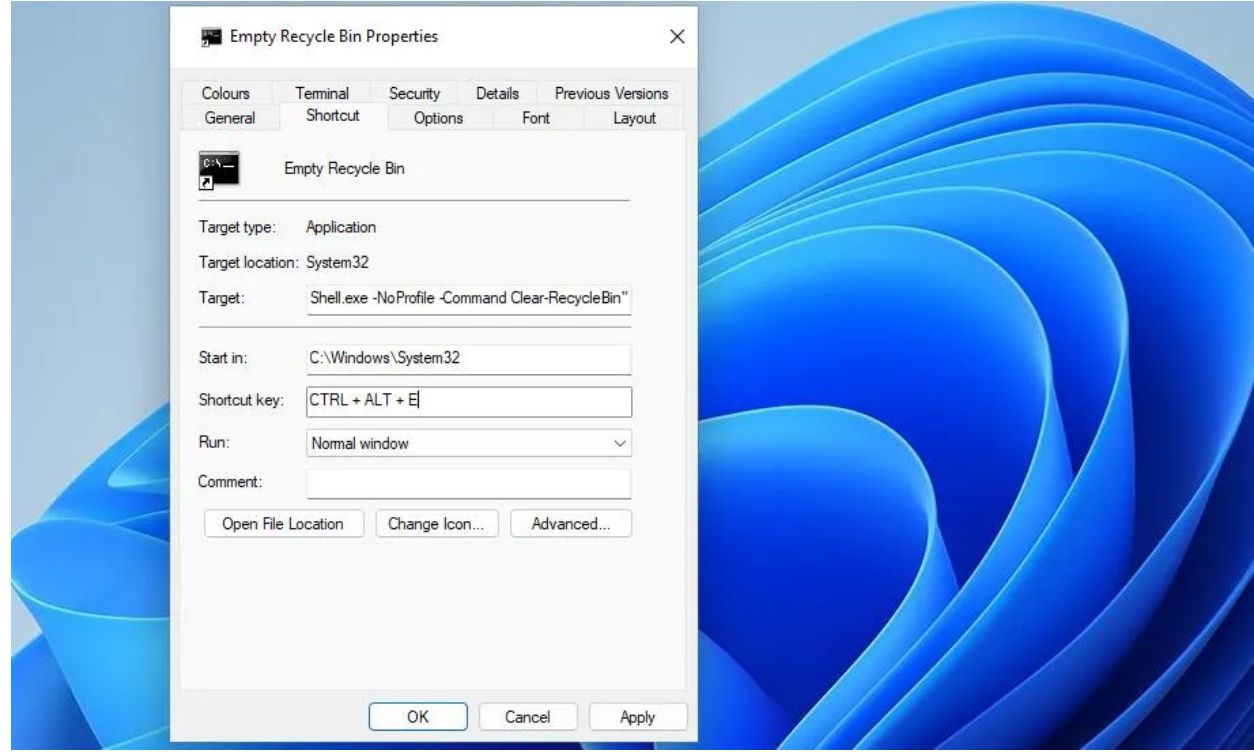

4. Sélectionnez **Appliquer** > **OK** dans la fenêtre Vider les propriétés de la corbeille.

Appuyez maintenant sur la touche de raccourci que vous avez saisie dans la zone **de touche raccourcie** pour vider la corbeille en zéro clic.

N'oubliez pas que le raccourci clavier est affecté à un raccourci sur le bureau qui doit être conservé intact pour que le raccourci clavier fonctionne.

Le raccourci de bureau par défaut de la corbeille dispose déjà d'une option de menu contextuel Vider la corbeille.

Cependant, vous n'aurez pas besoin de conserver la corbeille sur le bureau si vous ajoutez une option permettant d'effacer la corbeille dans le menu contextuel du bureau avec le logiciel gratuit Context Menu Tuner. Voici comment vous pouvez configurer une nouvelle option de menu contextuel pour effacer la corbeille :

- 1. Ouvrez cette [page Web du Syntoniseur de menu contextuel.](https://winaero.com/context-menu-tuner/)
- 2. Cliquez sur **Télécharger « Context Menu Tuner »** en bas de cette page.
- 3. [Ouvrez l'outil de gestion de fichiers Windows](https://www.makeuseof.com/windows-open-file-explorer/) (Explorateur) pour accéder au dossier contenant l'archive ZIP téléchargée du Context Menu Tuner.
- 4. Suivez les instructions de cet [article sur la décompression des fichiers ZIP](https://www.makeuseof.com/how-to-extract-zip-files-windows-11/) pour extraire l'archive de Context Menu Tuner.

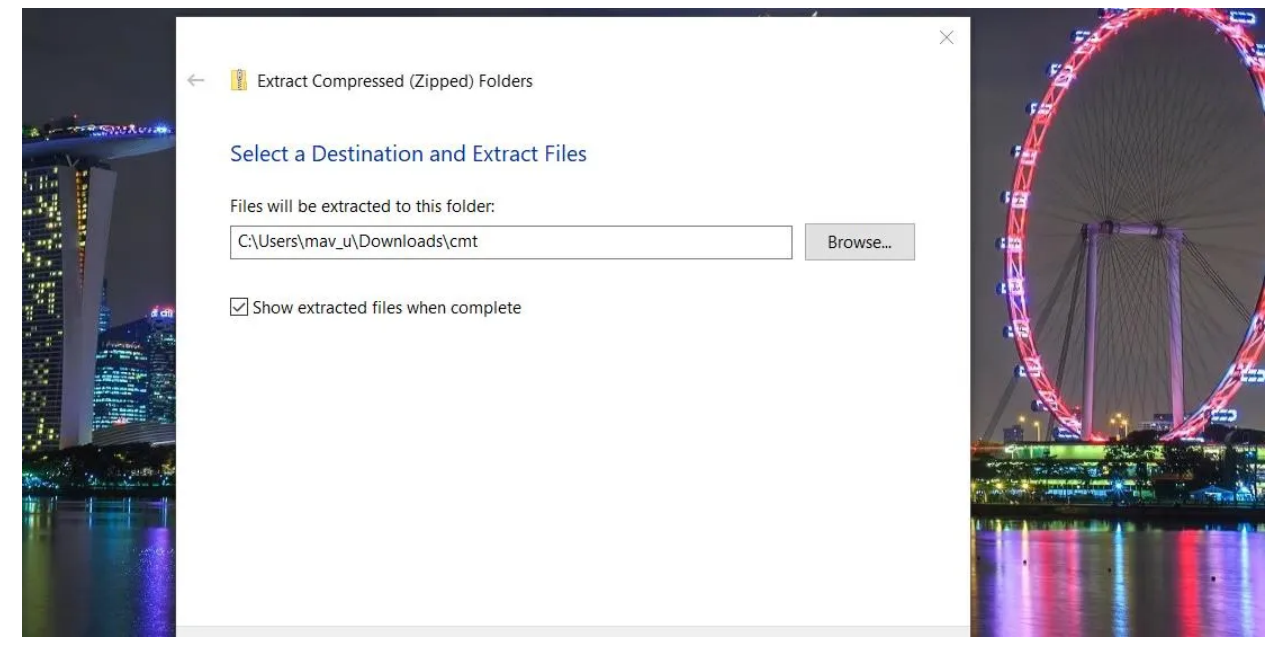

- 5. Ouvrez le répertoire extrait Context Menu Tuner.
- 6. Double-cliquez sur le fichier Context Menu Tuner pour ouvrir le logiciel.
- 7. Sélectionnez **Vider la corbeille** dans la barre latérale de commande de gauche.
- 8. Ensuite, sélectionnez **Bureau** dans la case de droite.
- 9. Cliquez sur le bouton **Ajouter**.

![](_page_6_Picture_66.jpeg)

10. Sélectionnez l'option **Ajouter à l'élément sélectionné pour ajouter l'option** Vider la corbeille sélectionnée au menu contextuel.

Vous verrez maintenant une option **Vider la corbeille** dans le menu contextuel du bureau. Pour y accéder, les utilisateurs de Windows 11 devront cliquer avec le bouton droit de la souris sur n'importe quelle partie du bureau pour sélectionner **Afficher plus d'options**. Cliquez sur l'option **Vider la corbeille** dans le menu contextuel classique pour effacer la corbeille.

![](_page_7_Figure_0.jpeg)

Vous pouvez également ajouter ce raccourci contextuel par clic droit aux menus contextuels des fichiers et des dossiers.

Pour ce faire, sélectionnez **Dossier** ou **Tous les fichiers dans le** Syntoniseur du menu contextuel.

Sélectionnez ensuite l'option **Vider la corbeille** et cliquez sur Ajouter > **Ajouter aux éléments sélectionnés**.

#### **Videz la corbeille à l'aide de ces raccourcis pratiques**

La création de raccourcis, comme indiqué ci-dessus, vous donnera un moyen plus direct de vider la corbeille. Ces raccourcis rendront le raccourci par défaut de la corbeille du bureau quelque peu redondant, car vous n'aurez pas besoin d'accéder à la corbeille autant que cela. Configurez le raccourci pour vider la corbeille que vous préférez.

*Recherche et mise en page par: Michel Cloutier CIVBDL 20231030 "C'est ensemble qu'on avance"*